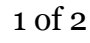

16. Tap the menu button at the top and tap '**Table Of Contents**,' or swipe left from the edge of your device's screen to access the issue's Table of Contents.

a. Swipe down through the list to see each article in the issue and tap on one to go directly to that article in the issue.

10. Your selected issue will now download into the Flipster App. a. When the '**DOWNLOAD**' button changes to '**READ**,' the issue has been

9. To borrow an issue, tap on the cover image and then tap '**DOWNLOAD**.'

- - successfully downloaded to your device.
- 11. Tap '**READ**' to begin reading your downloaded issue.

all of the magazine titles by 'Categories.'

and typing the title in the search box.

- 
- 12. Tap '**My Shelf**' to view all your downloaded magazine issues.
- 13. At the bottom of the issue cover is the date that issue will expire.
	- - a. Weekly titles expire in 2 days, monthly titles expire in 7 days.
		- -
		-
- 14. Tap on the magazine issue cover to begin reading from the '**My Shelf**' page.
- 
- 
- 
- b. Expired titles will have an expired icon on them & must be deleted.
	-
- i. Any expired title can be downloaded again after expiration.
- 
- 

15. Swipe your finger left or right to flip through the pages of the magazine.

- 
- -

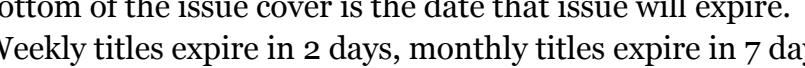

iOS devices running iOS 9 and higher, and Android devices running Android Version 4.2.2 (Jelly Bean) and higher. 2. Tap '**GET STARTED.'**

1. Download the Flipster app from your device's app store – the app works best on

- 3. Tap '**FIND A LIBRARY**' & ALLOW Flipster access to your device's location to
- 
- 
- 6. The first page to open in the app shows the most recent issues of each magazine the Library has subscribed to through the Flipster service for you to browse
- 4. Tap '**Login**' next to the Sachem Public Library listing.
- find local libraries that offer the Flipster service.
- 
- 5. Enter your library card barcode number as your '**Patron ID**' and tap '**Login**.'
- through.

7. Tap the "Menu"  $\equiv$  icon at the top to sort the issues on the page, and to browse

**App for iPads & Android Tablets**

**EFlipster** 

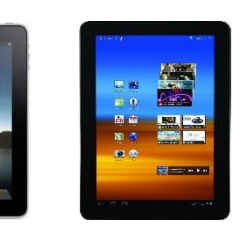

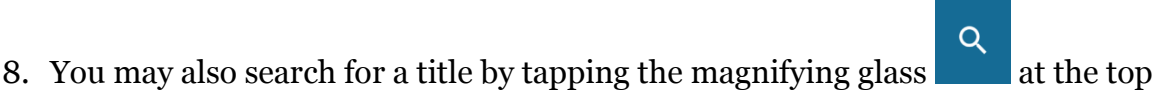

## **EFlipster**

- 17. Tap '**TEXT VIEW**' at the top to show just the article text and no images.
	- a. Tap the left arrow at the top to return to the full magazine page.
- 18. Tap '**My Shelf**' to return to your library of downloaded magazine issues.
- 19. Tap on the "Trash Can" icon on the magazine cover to delete it from the '**My Shelf**' page and off your device.
- 20.There is NO LIMIT on the number of magazines you can download into the App.
	- a. Keep in mind that each issue takes up memory space on your device. Most magazines range between 50 and 100 MB each, but graphic-heavy magazines are larger and may range between 100 and 300 MB or more.
- 21. Simply close the Flipster app when you are finished.
	- a. The app stays logged in for your convenience for a number of days, and then auto-logs out. Log back in to regain access to your borrowed issues and to borrow more issues.

If you have any problems or questions, please contact the Adult Reference Desk at the Library.

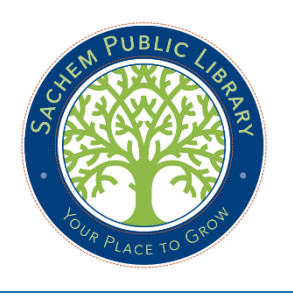

Sachem Public Library  $\mathbb{R}^6$   $\mathbb{R}^6$  phone (631) 588-5024 150 Holbrook Road fax  $(631)$  588-5064 Holbrook, NY 11741 [www.sachemlibrary.org](http://www.sachemlibrary.org/)